# **Handleiding importeren en uitvoeren van projecten in ASP.**

**Inleiding:**

# **Werkwijze:**

In ASP staat er een project voor je klaar met de juiste criteria. De naam van het project is:

#### **Stap 1: Importeer het project.**

- Ga naar @ | rapportage | projecten.
- Klik op de knop Project importeren

- Het import scherm wordt geopend.
- In dit scherm zie je het project Q-support voor je klaar staat.

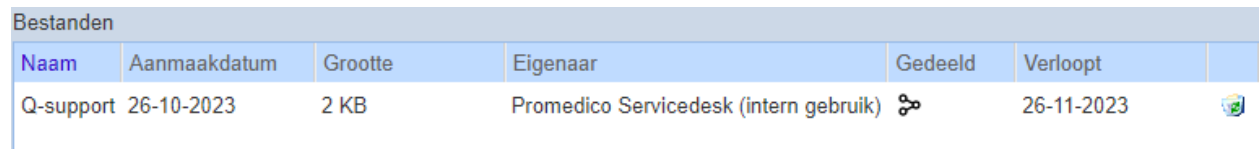

- Je klikt op de naam van het project en op de knop "OK"
- Je zie thet volgende scherm verschijnen:

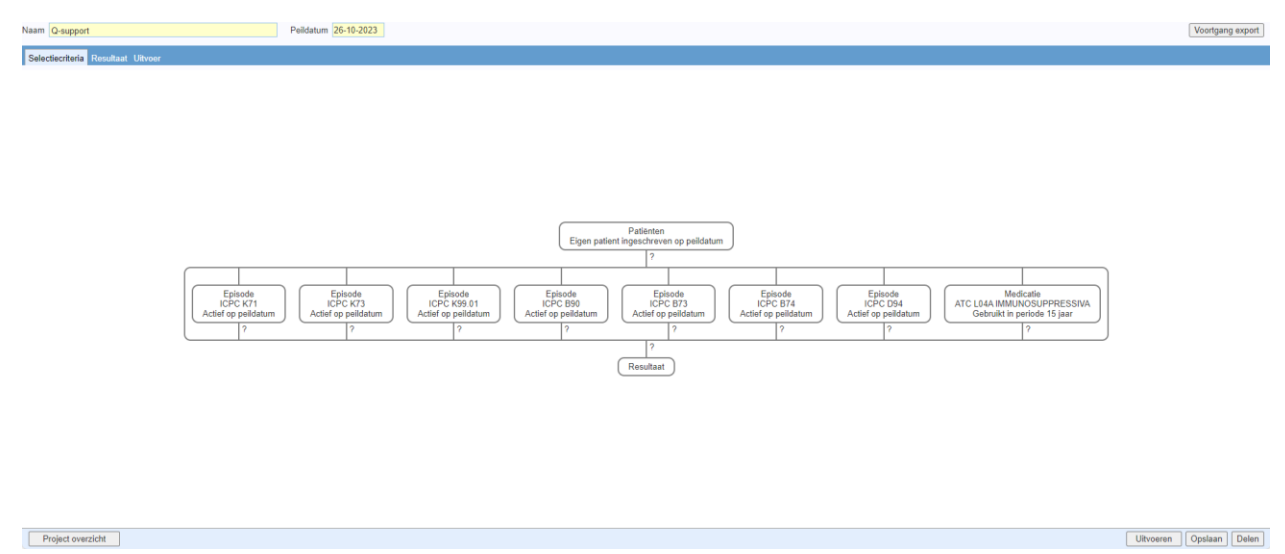

• Hiermee is het project geïmporteerd in jouw ASP praktijk.

# **STAP 2: Uitvoeren van het project.**

Nu het project beschikbaar is in je praktijk kun je starten met het verzamelen van de gegevens door het project uit te voeren.

• Voordat je het project gaat uitvoeren zorg dat de Peildatum op **"vandaag"** staat,

Peildatum 26-10-2023

• Klik op de knop uitvoeren:

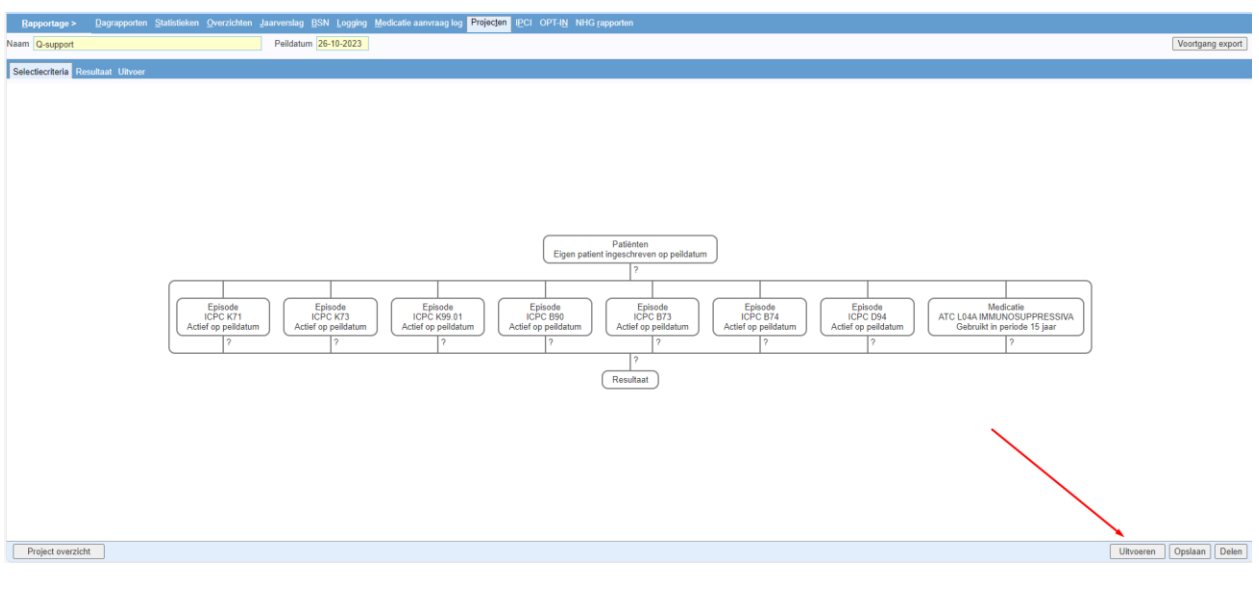

Deze knop vind je rechts onderin het scherm:

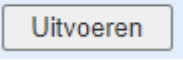

• De resultaten worden getoond in het daarop volgende scherm:

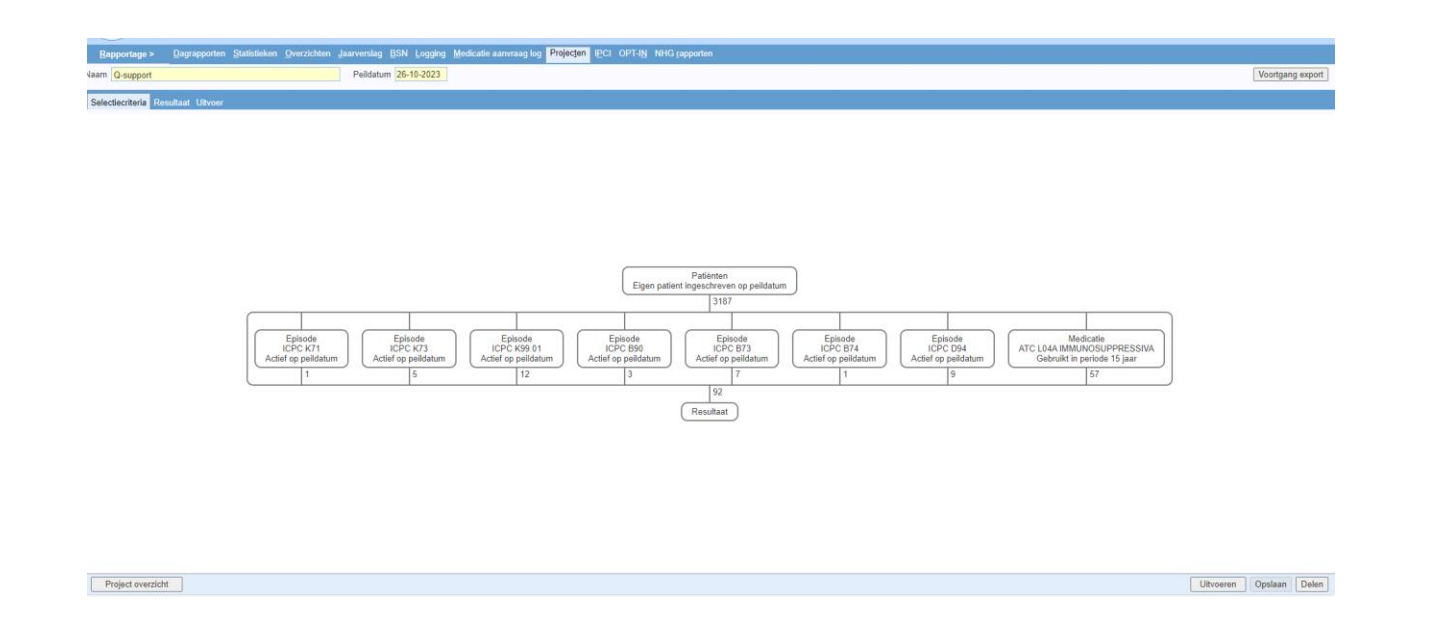

# **Stap 3 Exporteren van de resultaten naar Q-Koorts.**

• Klik op de knop **Resultaat**:

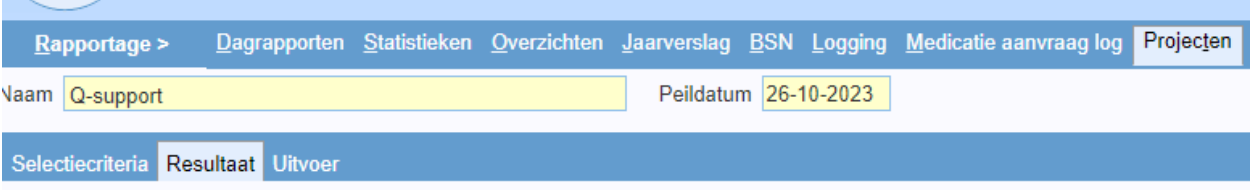

• Vergewis je ervan dat er bij selectie reden de regel kiest met daarin Uitbreiden met (totaal

van resultaat selectie) selecteert. Zie onderstaand voorbeeld:

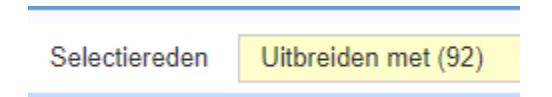

- Vervolgens klik je op de knop mailmerge.
- Je krijgt een POP up te zien waarin met optionele elementen:

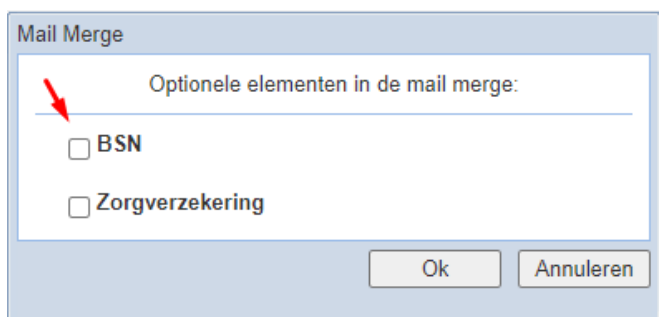

• Kies BSN en klik op OK. Het export bestand (geschikt voor versturen) wordt aangemaakt.